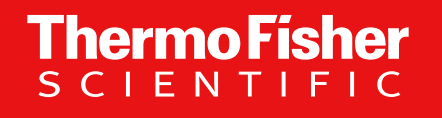

# **TaqMan™ Assay Search** マニュアル **Gene Expression Assay**編 2023年10月版

The world leader in serving science

1

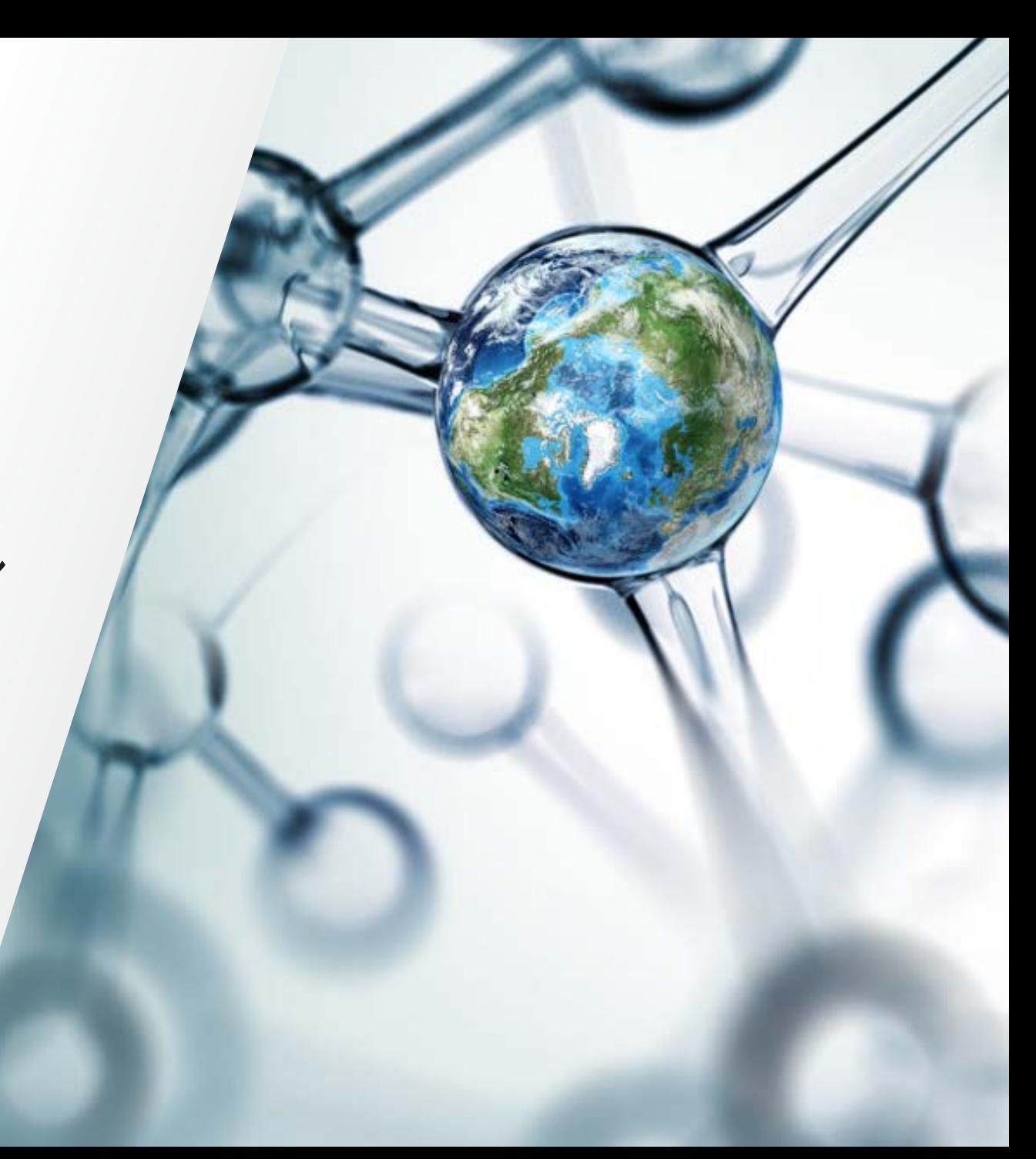

## 検索ツールの特長

• すべてのTaqMan製品(Gene Expression、miRNA Assay、Lipid Biopsy、TaqMan Arrayなど)の 検索が可能です。

Thermo Fi

- アッセイごとに最新の文献を検索できます
- ※ご注文には「thermofisher.com」のアカウントが必要になります。

<https://www.thermofisher.com/global-registration/registration>

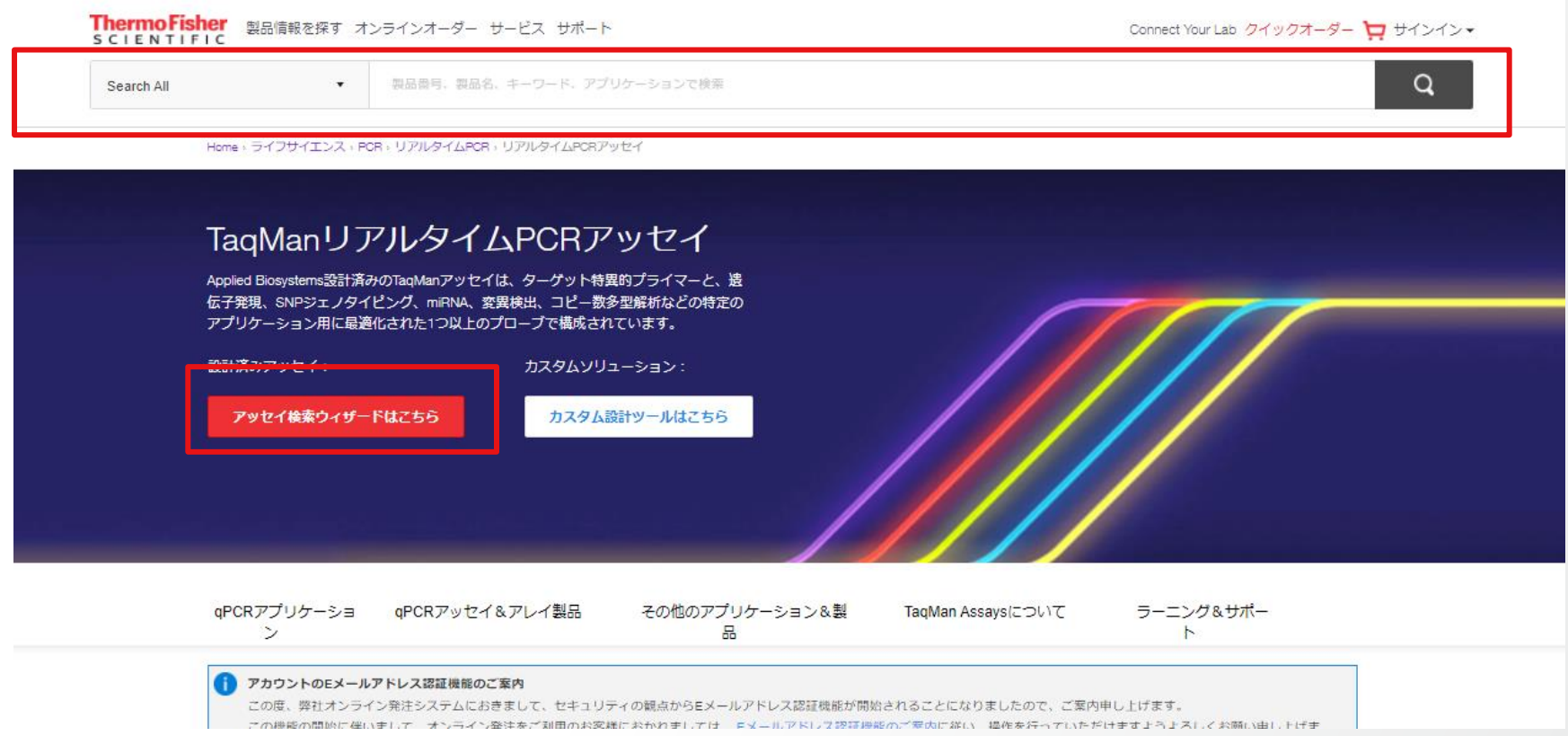

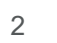

## Gene Expression Assay検索 トップページ

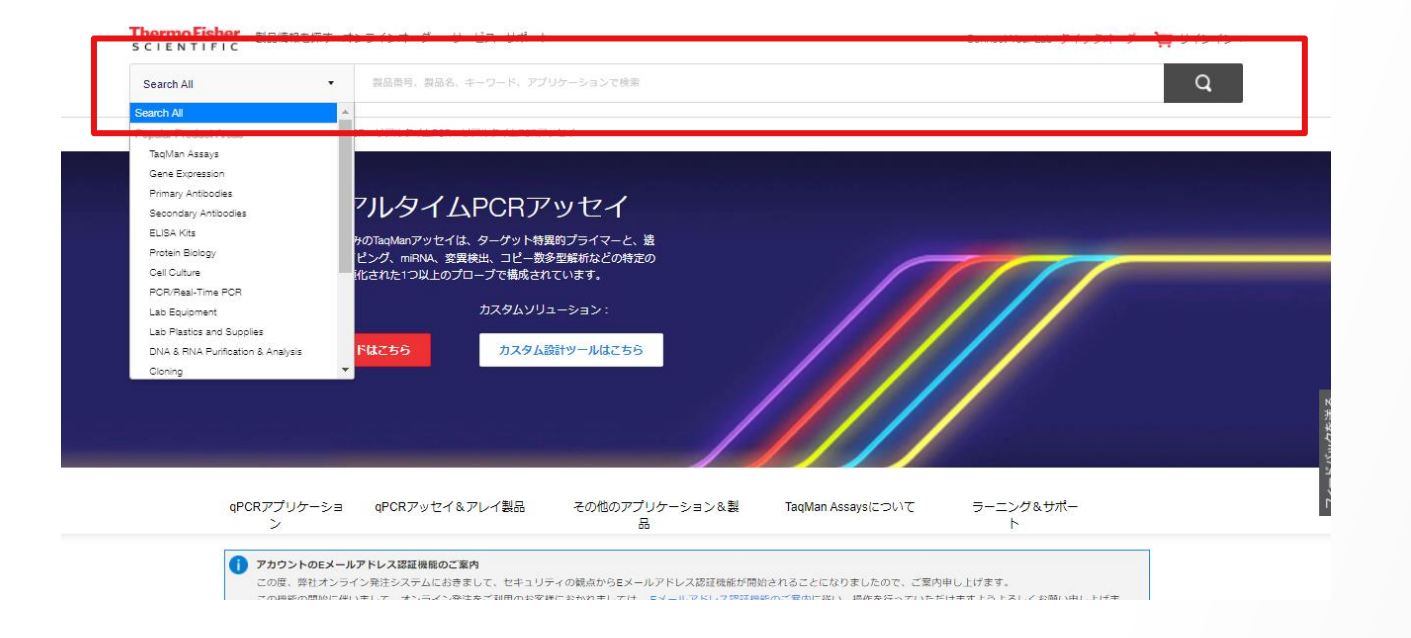

## トップページURL : [thermofisher.com/taqman](https://www.thermofisher.com/jp/ja/home/life-science/pcr/real-time-pcr/real-time-pcr-assays.html)

- 「TaqMan Assays」のプルダウンより、 検索対象のAssay(Gene Expression)を選択
- Search boxに対象情報を入力 (例:Assay ID、遺伝子名、遺伝子IDなど)

#### Search TagMan® Assays and Arrays

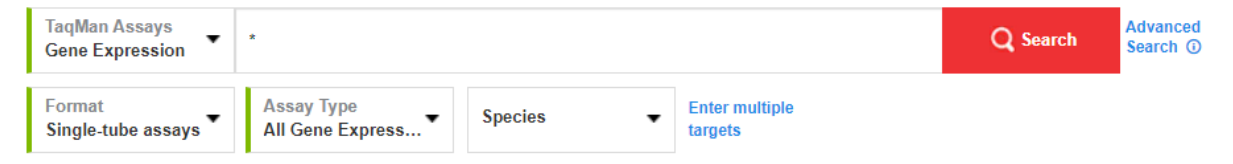

## Gene Expression Assay検索 トップページ アッセイ検索ウィザードの利用

Home: ライフサイエンス: PCR: リアルタイムPCR: リアルタイムPCRアッセイ

## TaqManリアルタイムPCRアッセイ

Applied Biosystems設計済みのTaqManアッセイは、ターゲット特異的プライマーと、遗 伝子発現、SNPジェノタイピング、miRNA、変異検出、コピー数多型解析などの特定の アプリケーション用に最適化された1つ以上のプローブで構成されています。

設計済みアッセイ:

カスタムソリューション:

アッセイ検索ウィザードはこちら

カスタム設計ツールはこちら

# Gene Expression Assay検索トップページ アッセイ検索ウィザードの利用

• ① Let's do this! をクリック

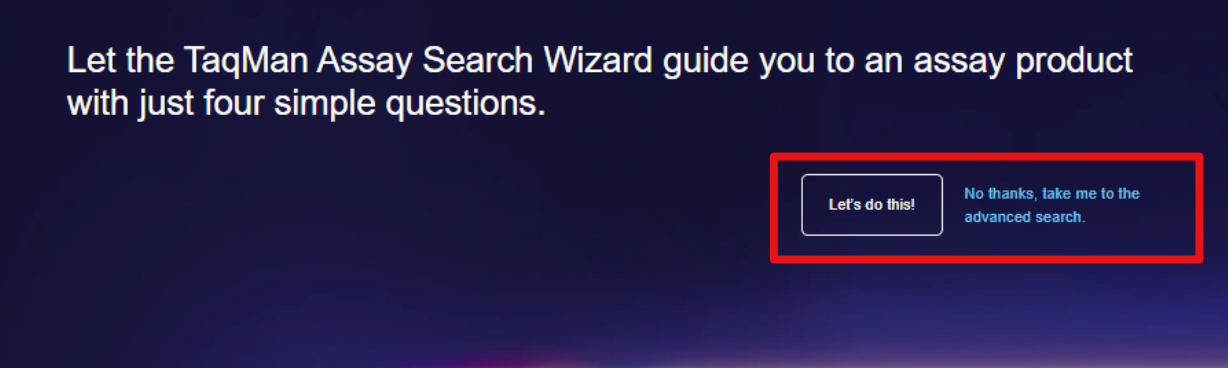

「No thanks」で下記の通常の検索方法 に進みます。

• ②アッセイの種類を選択 (GeneExpressionなど)

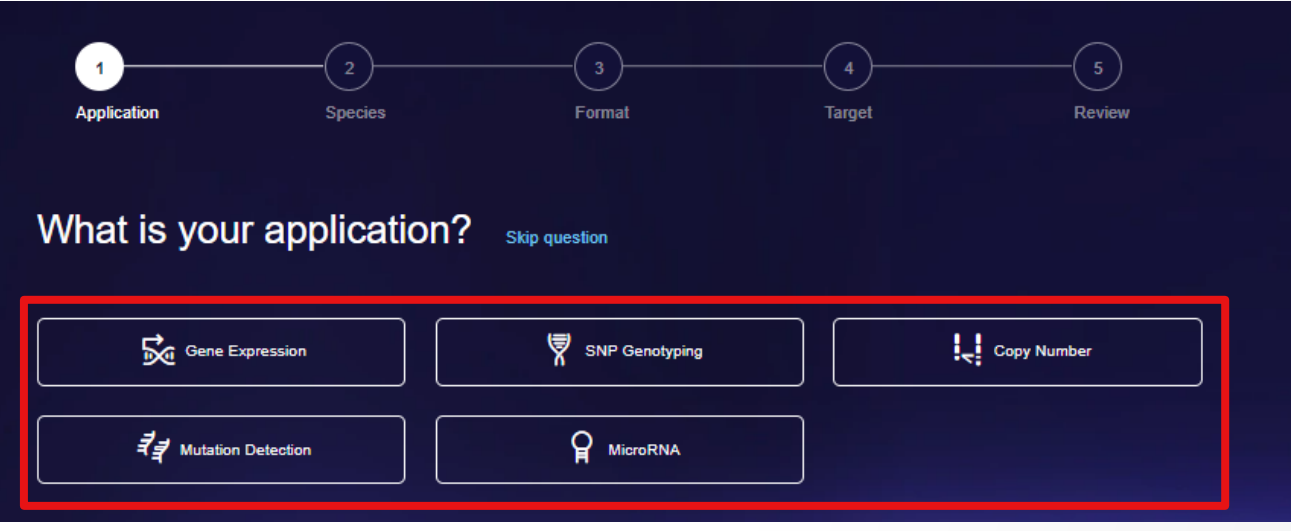

「No thanks」で下記の通常の検索方法 に進みます。

## Gene Expression Assay検索 トップページ アッセイ検索ウィザードの利用

【ご注意 **:** MicroRNAの検索について】

アッセイ検索ウィザードでMicroRNAを検索すると、デフォルトではTaqMan Advanced Assaysの検索結果になります。 TaqMan MicroRNA Assaysを検索したい場合は下記をご利用ください。

① アッセイ検索ウィザードの検索結果から「See results for TaqMan MicroRNA Assays」をクリックして検索結果を切り替える

② 検索トップページの「MicroRNA解析」からMicroRNAの検索ページに移動して検索する

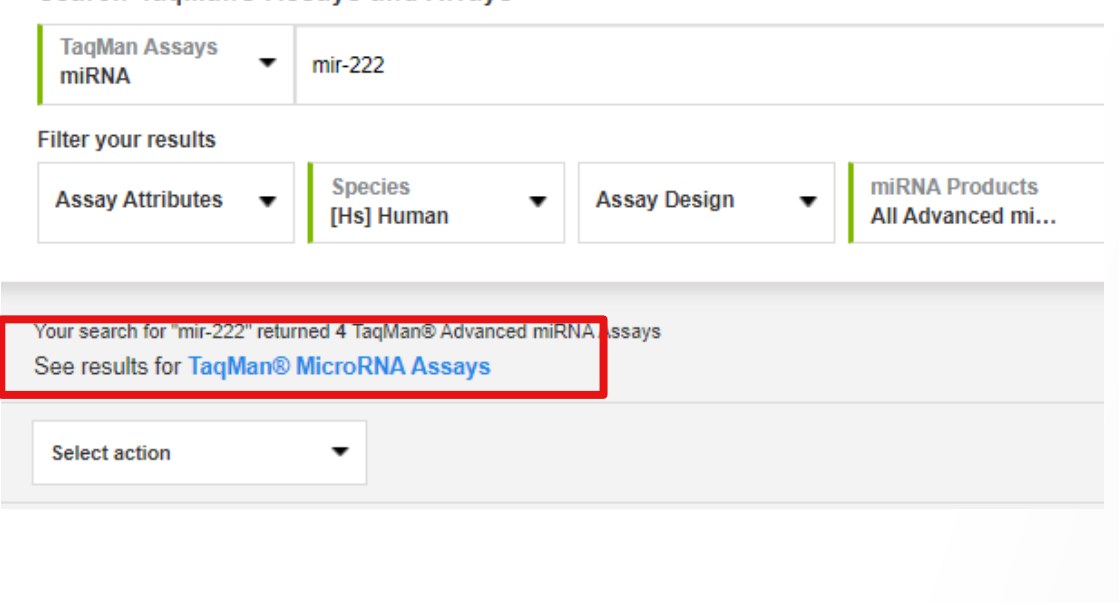

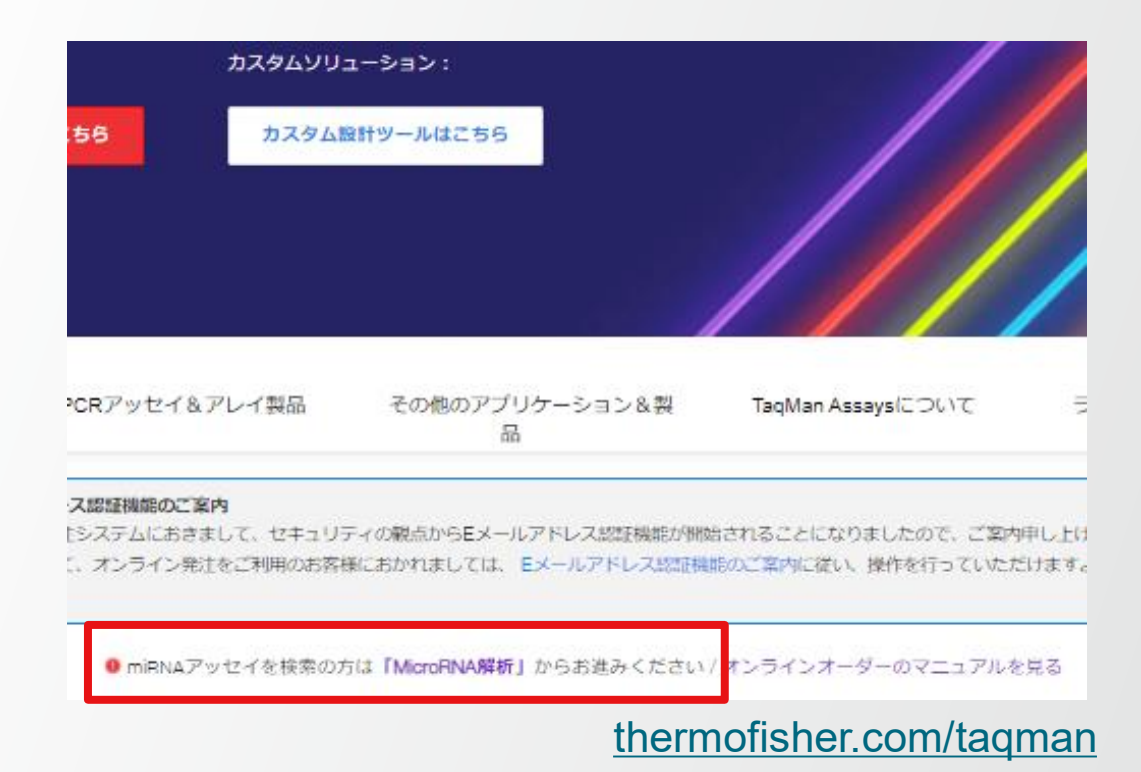

Search TagMan® Assays and Arrays

# Gene Expression Assay検索トップページ アッセイ検索ウィザードの利用

• ③ 生物種の選択

7

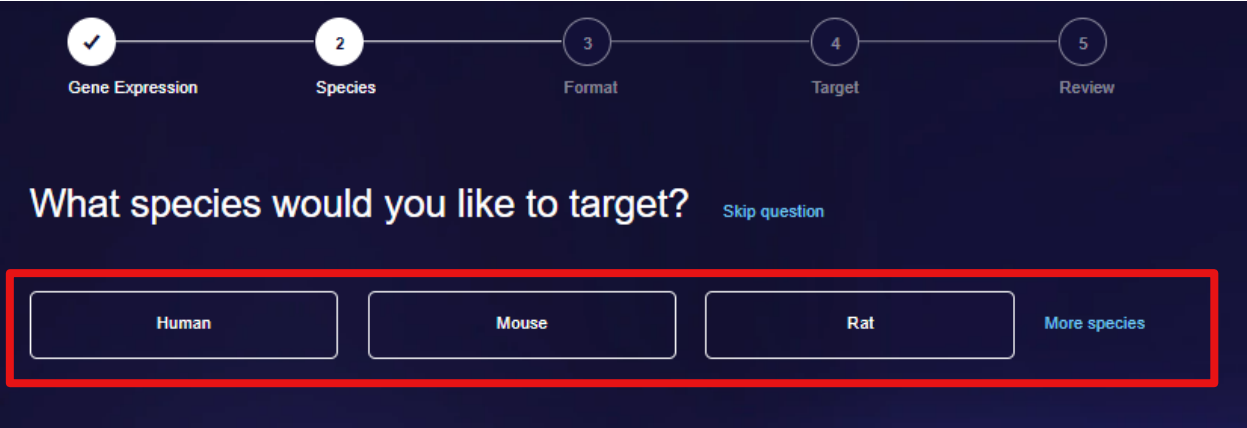

• ④ フォーマットを選択(個別のチューブor アレイプレート・アレイカード)

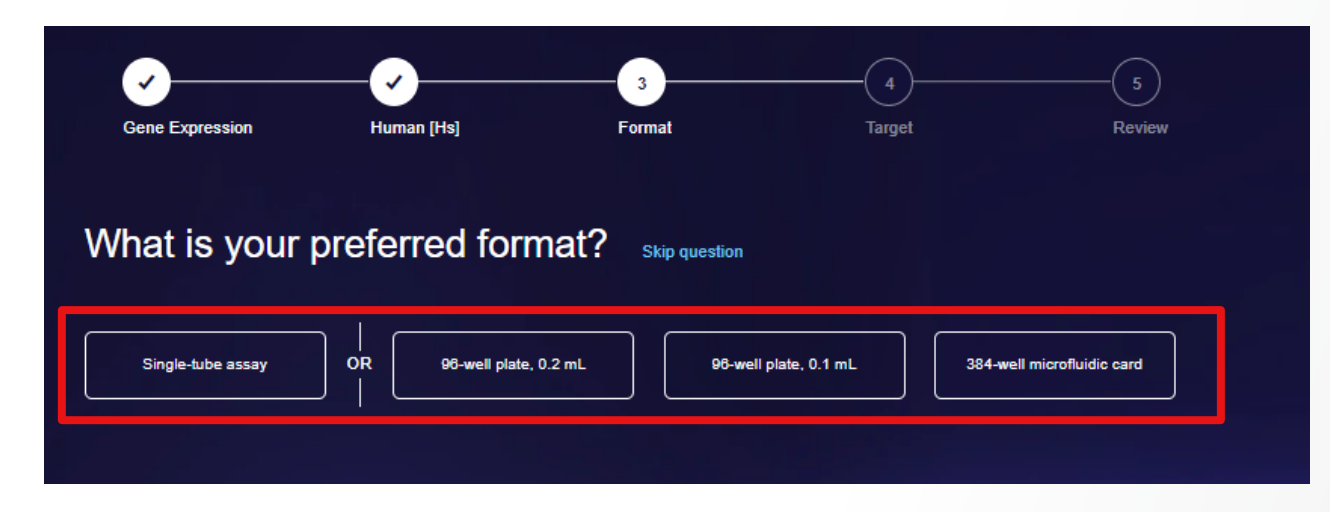

## Gene Expression Assay検索トップページ アッセイ検索ウィザードの利用

• ⑤遺伝子の情報を入力(アクセッション番号が確実ですが、遺伝子名でも検索可能)

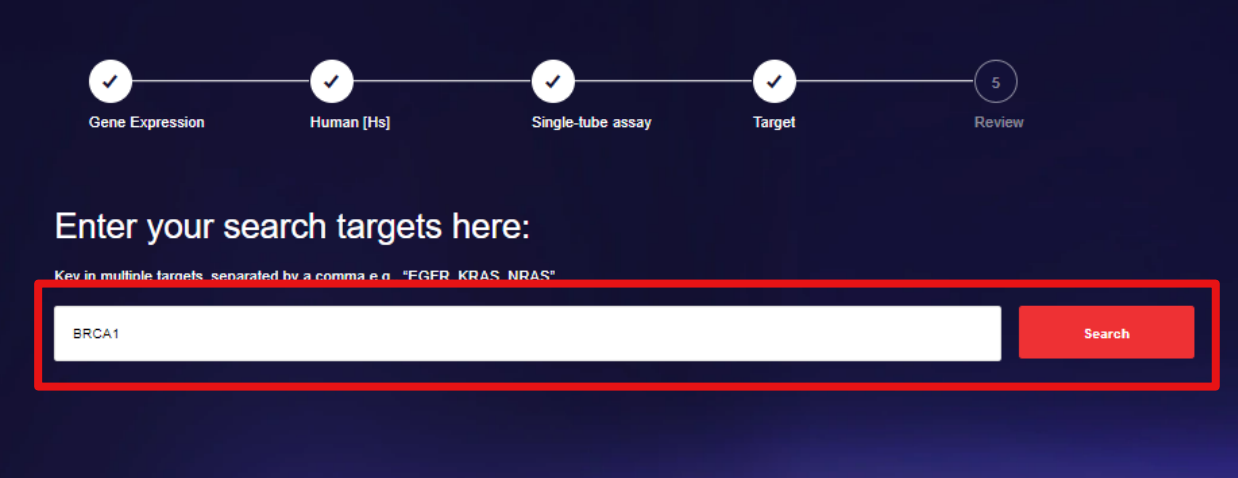

## • ⑥選択内容を確認して、View Resultsをクリック

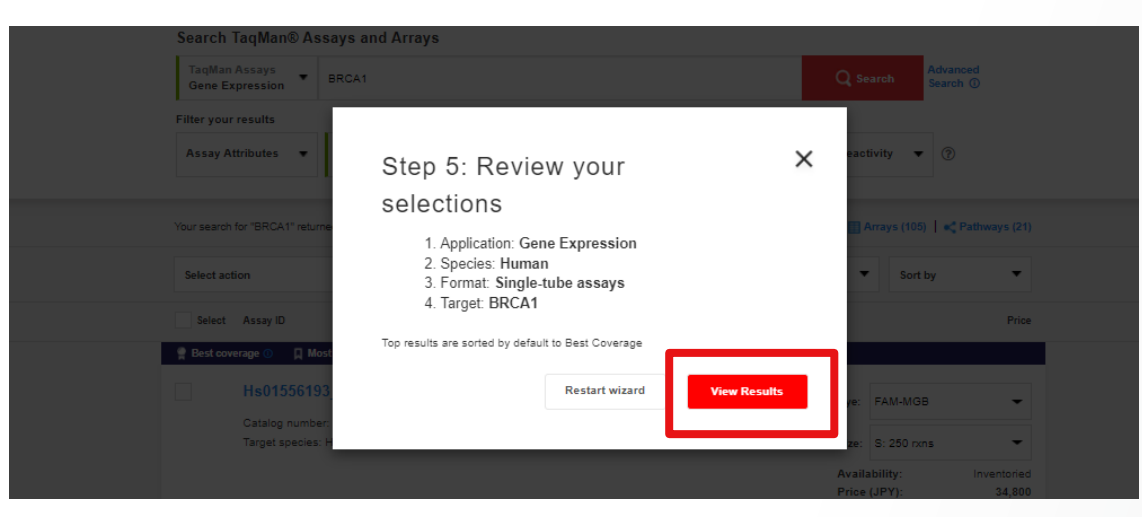

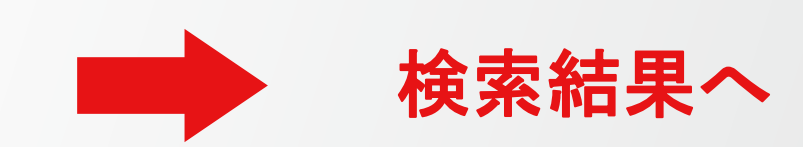

**ThermoFisher SCIENTI** 

検索結果

#### Search TagMan® Assays and Arrays

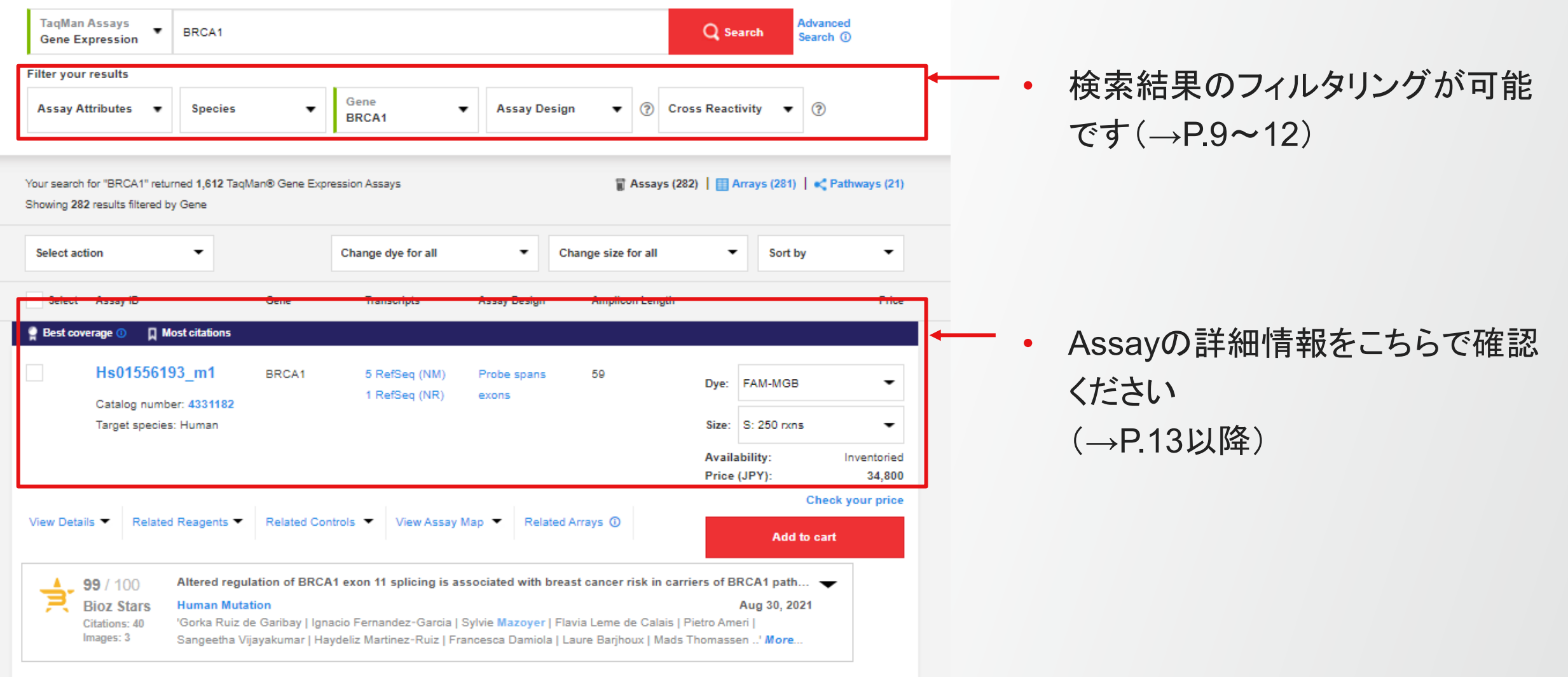

## 検索結果(1) 検索結果のフィルタリング - Assay Attributes -

## **ThermoFisher**

## プルダウンからAssayタイプの絞り込みが可能です。

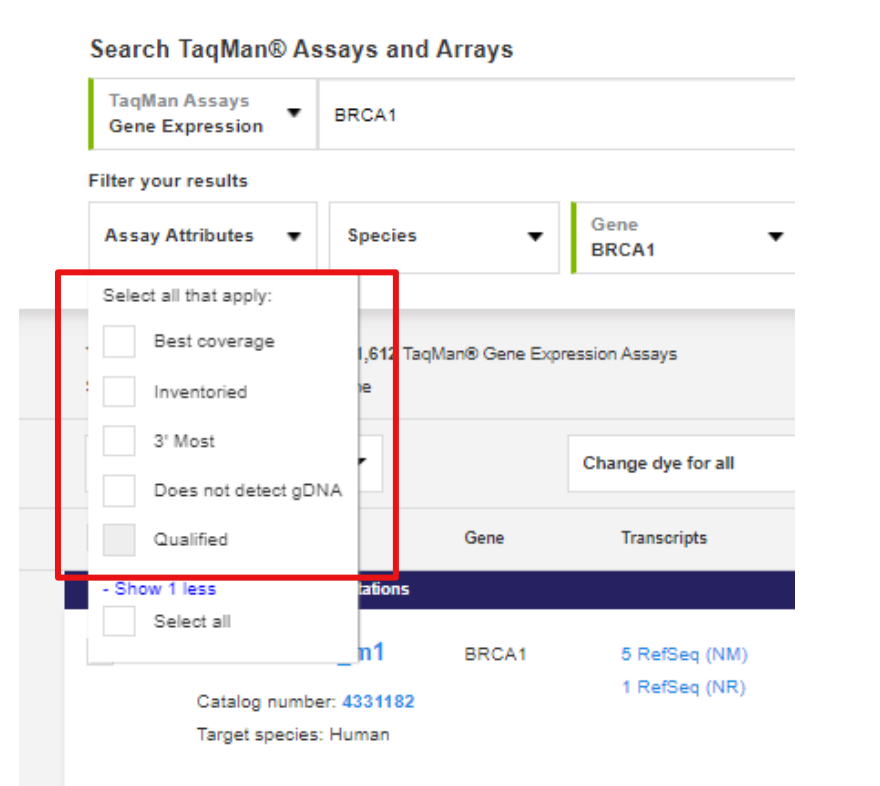

- Best coverage: Best Coverage Assayのみを表示
- Inventoried: 本国在庫ありAssayのみを表示
- 3' Most: 最も3'末端側にデザインされたAssayを表示
- Does not detect gDNA: ゲノムDNAを検出しないAssayを表示
- Qualified: コントロールサンプルで検証済みのAssayを表示 (微生物を検出するAssayなど)

## 検索結果(1) 検索結果のフィルタリング - Species -

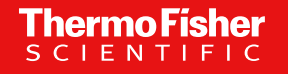

## プルダウンから生物種の絞り込みが可能です。

#### Search TagMan® Assays and Arrays

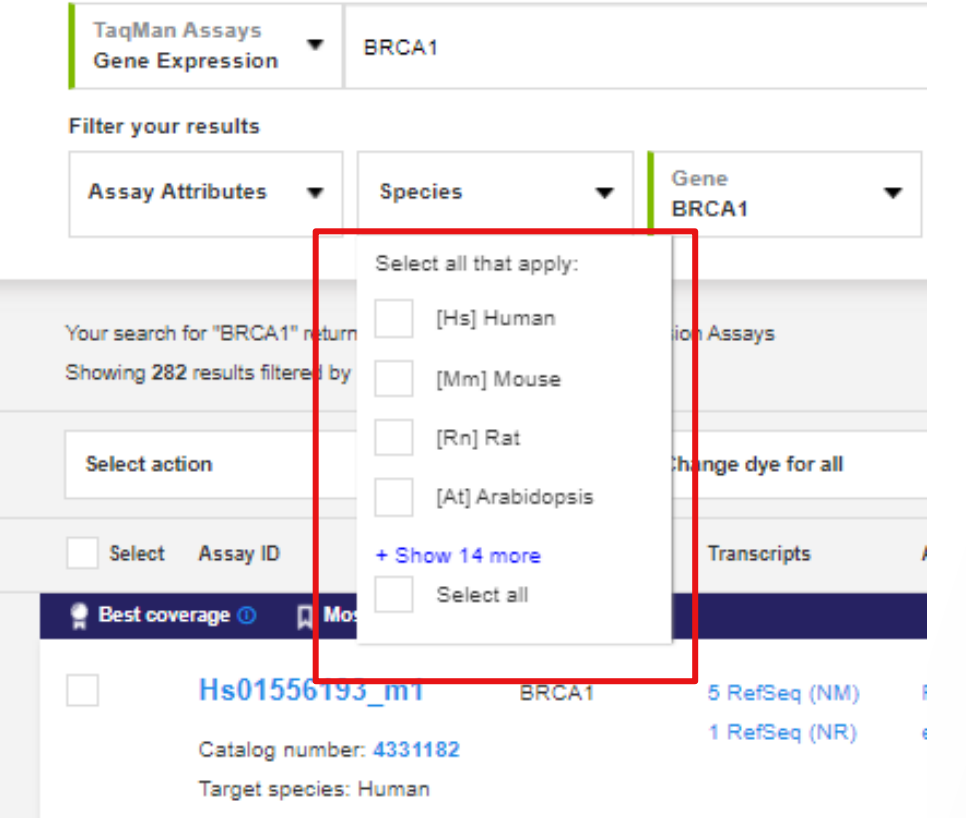

- 生物種のチェックボックスにチェックすると、 その生物種が検索対象となります。
- 複数の生物種へのチェックも可能です。

11

# 検索結果(1) 検索結果のフィルタリング – Assay Design -

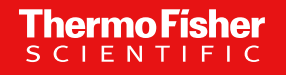

#### プルダウンからAssayデザインの絞り込み可能。

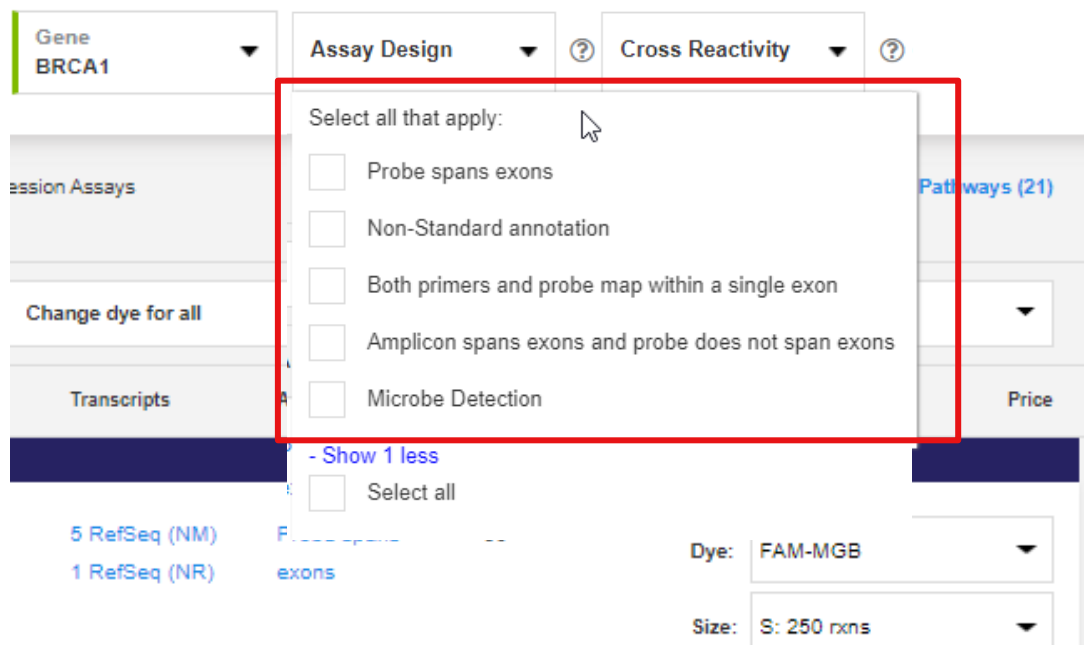

- Probe spans exons: プローブがエクソンジャンクション上にデザインされたAssay を表示
- Non-standard annotation: 融合遺伝子の転写産物や人工遺伝子、原核生物やミトコン ドリア配列など典型的なエキソン-イントロンの構造ではない 配列を対象としたAssayを表示
- Amplicon spans exons and probe does not span exons: 増幅領域はエキソンジャンクション上だが、プローブはエキソ ン内にデザインされたAssayを表示
- Both primers and probe map within a single exon: プローブとプライマーが1つのエクソン上にデザインされた Assayを表示
- Microbe Detection: 微生物検出用のTaqMan Microbe Assayを表示

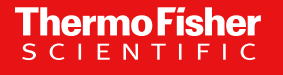

## 検索結果(1) 検索結果のフィルタリング – Cross Reactivity-

プルダウンから生物種の種交叉性の絞り込みが可能です。

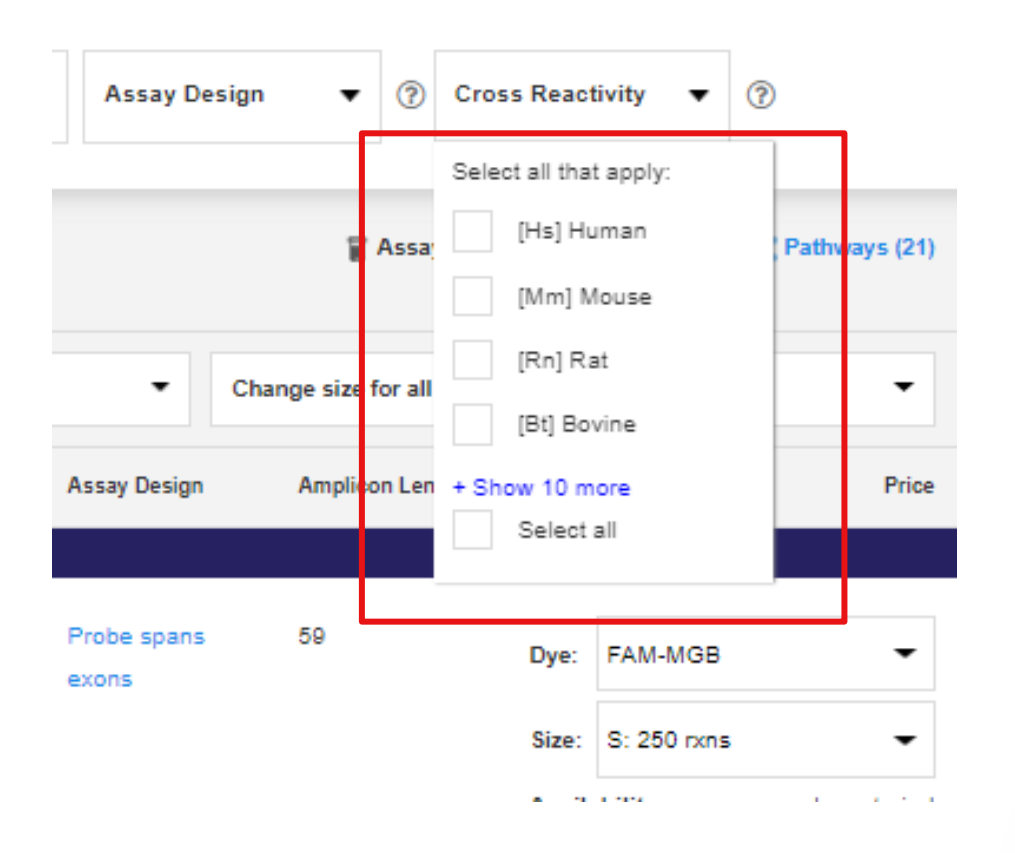

- 生物種のチェックボックスにチェックすると、その生物種 に対して種交叉性があるAssayが除外され、Cross-Reactivityを示さないAssayのみ表示されます。
- 遺伝子導入動物を作製する際に導入遺伝子が宿主遺 伝子と相同性が高い場合、偽検出の可能性がある Assayを避けることができます。

## 検索結果(2) Assay情報確認

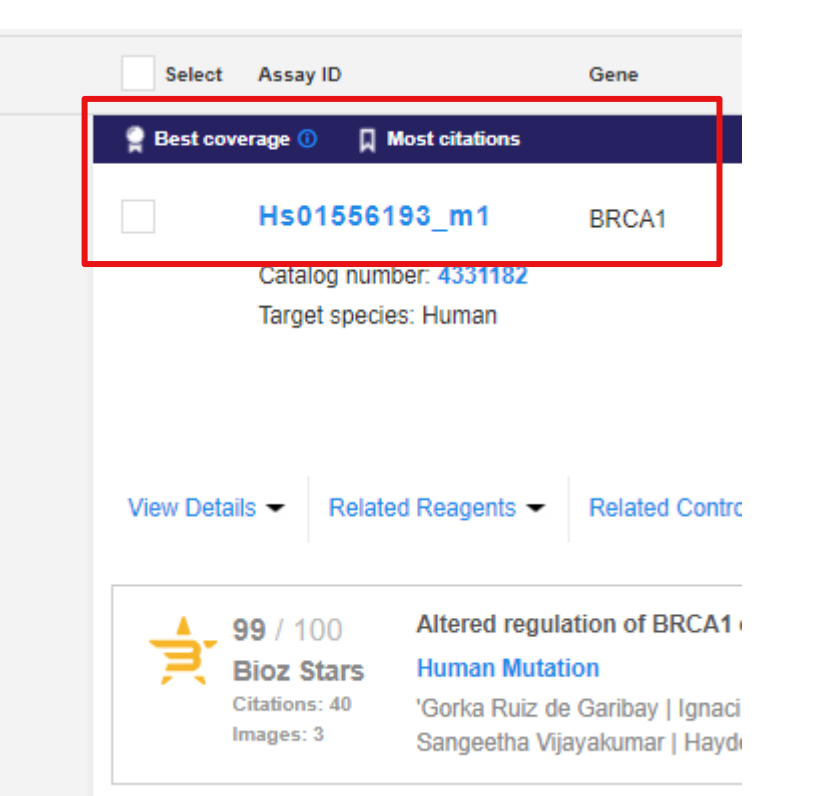

#### **[Hs01556193\\_m1](https://www.thermofisher.com/taqman-gene-expression/product/Hs01556193_m1?CID=&ICID=&subtype=) (Assay ID)**

- 最初のアルファベット2文字: 生物種を示しています。
- 8桁の数字: 任意に割り当てられ、数字が大きいと新しいデザインにな ります。
- 末尾の英数字: デザイン領域を示しています。(→P.15~16)

#### **Best coverage:**

Probeの設計位置、製品在庫の有無、増幅産物長、オフターゲットの検出 有無などの条件を踏まえて、最も推奨のAssayに表示される(条件の詳細 は14ページに記載)

#### **Most citations:**

論文引用数が多いという理由で推奨されるAssayに表示されます

検索結果(2) Assay情報確認 Best coverageとは? Best coverageは下記の設計基準を最も満たしたAssayに表示されます。

Thermo Fis

- 類似配列を持つ遺伝子産物(相同性遺伝子)を検出しません
- エクソンジャンクションをはさむように設計しており、ゲノムDNAは検出されません
- 短いアンプリコン設計のため、より高いPCR効率となります
- オフターゲット配列を検出しないため、ターゲット配列の反応特異性が向上します(アッセイでゲノムにおける配列の 加水分解が1回以上生じた場合はオフターゲットが検出される可能性があります)
- 複数の遺伝子配列と一致しないため、特異性が高くなります
- 転写産物間で配列の多様性がある5' 末端非翻訳領域(UTR)をターゲットとしていません

## 検索結果(2) Assay情報確認 末尾の英数字について①

- **\_m1:** プローブがエクソンジャンクション上にデザインされています。ゲノムDNAは検出されません。
- ※一部の\_m1Assayではゲノムデータベースの塩基配列の更新により、ゲノムDNAが検出される可能性 があります。アッセイデザインの詳細をご確認ください。

**ThermoFisher**<br>SCLENTIFIC

- **\_s1:** 1つのエクソン上にプライマーおよびプローブがデザインされています。ゲノムDNAが含まれると検 出します。
- **\_g1:** プローブがエクソンジャンクション上にデザインされている、または1つのエクソン上にプライマーおよ びプローブがデザインされています。ゲノムDNA を検出する可能性があります。
- **mH,\_sH,\_gH:** 相同性の高い遺伝子ファミリーのある特定の転写産物に対してデザインされており、 ターゲット遺伝子から10~15Ct値差(同一コピー数が存在した場合1,000~30,000倍の差に相当)で類似 の転写産物を検出する可能性があります。特異性が完全には保たれていないことを示します。

## 検索結果(2) Assay情報確認 末尾の英数字について②

Thermo Fi

- **\_u:** Assayによって検出する増幅領域は2つのExon間にありますが、プローブがどちらかのエクソン上に デザインされているので、ゲノムDNAが検出される可能性があります。
- **\_ft:** 染色体転座による融合した転写産物を検出します。一つのプライマーとプローブが片方のBreakpoint に存在し、もう一つのプライマーが別のBreakpointに存在するため、ゲノムDNAは検出されません。
- **\_a1:** どの生物種の配列にも含まれない合成コントロールを検出する為にデザインされたAssayです。

# 検索結果(2) Assay情報確認 - RefSeq数、Probeの確認 -

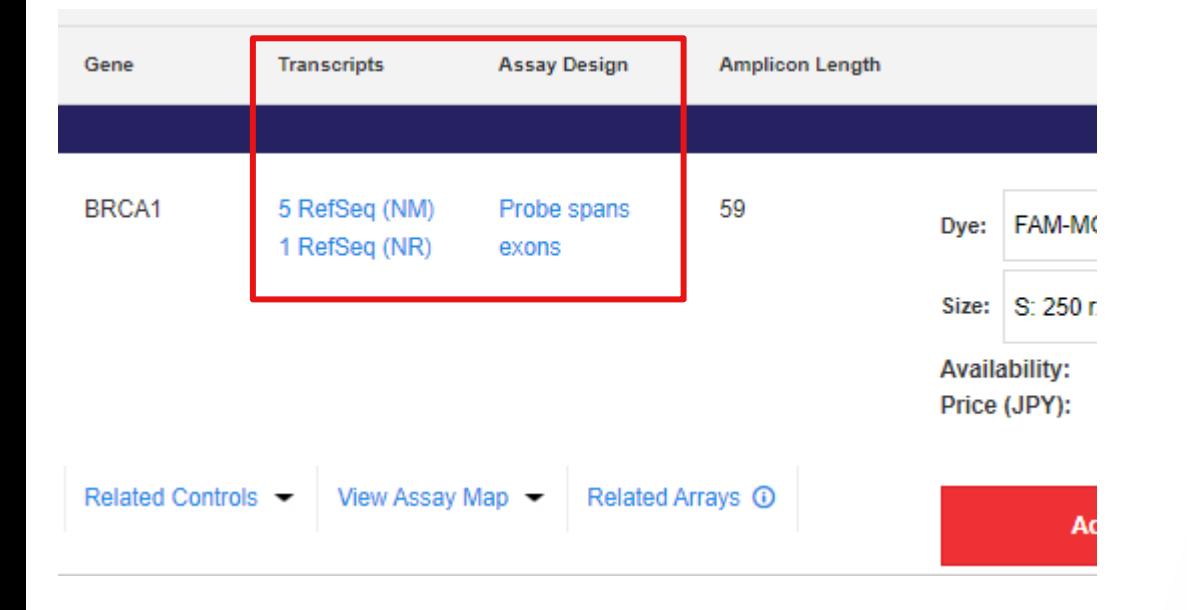

#### **Transcripts**

• 検出対象のRefSeqの数を確認できます。

#### **Assay Design**

• Assayのデザインを確認できます。

両項目ともクリックすると、View Detailが開き、 さらに詳細情報を確認できます。

## 検索結果(3) View Details

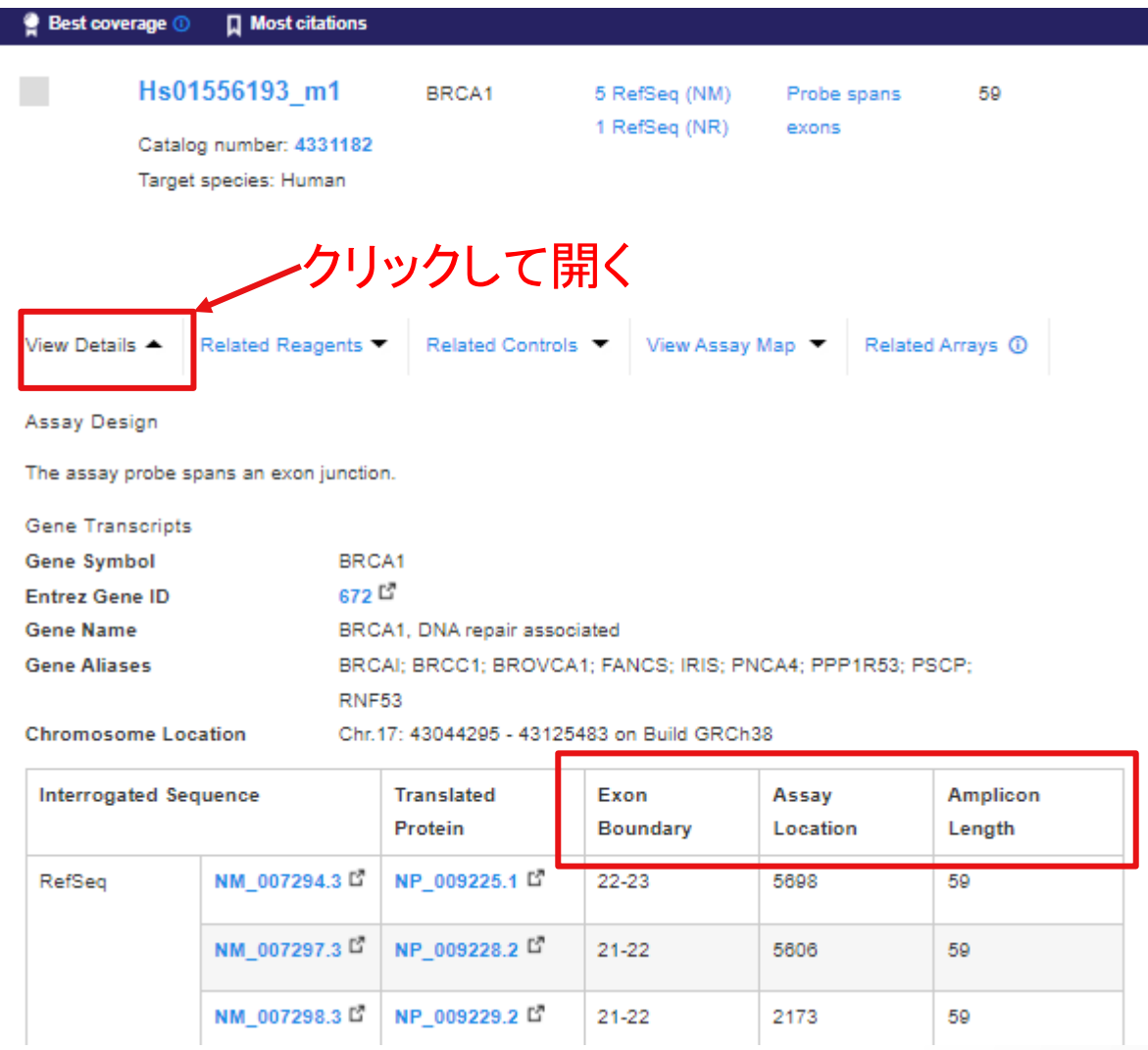

## **Exon Boundary :**

Probeが設計されているRefSeq内のExon位置

**ThermoFisher** 

#### **Assay Location :**

Probeの1塩基が該当するRefSeqの塩基配列の 位置

**Amplicon Length :** 増幅産物の長さ

## 検索結果(3) 蛍光色素、サイズの選択

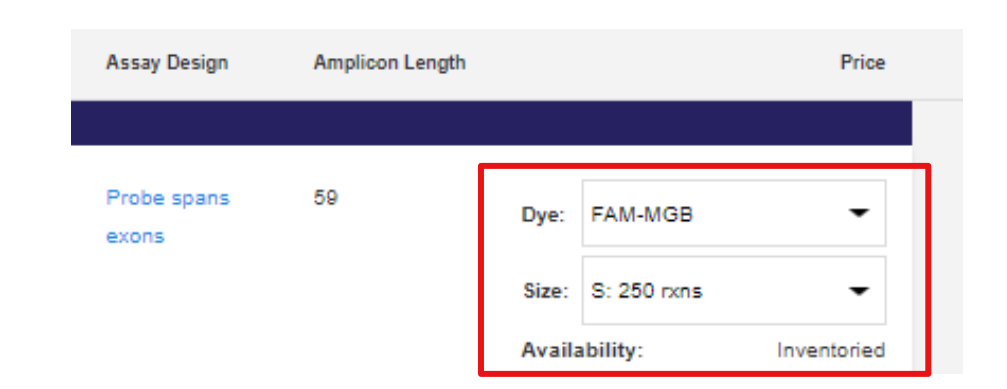

#### **Dye:**

プルダウンから蛍光色素の種類を指定してください。

- FAM-MGB / VIC-MGB / VIC-MGB\_PL
- ※PLはPrimer濃度を調製したPrimer Limited製品

#### **Size:**

プルダウンから容量を指定してください。

• XS 75反応/ S 250反応/ M 750反応/ L 2,900反応 ※ Made to orderのSサイズは360反応となります。 ※ L 2,900反応は60倍濃縮タイプですのでご注意ください。 希釈方法はユーザーガイドをご参照ください。

Thermo Fisher

#### **Availability:**

• Inventoried 在庫あり/ Made-to-Order 受注生産品

各項目の指定後、「Add to cart」からカートに加えてください。 ※注文手続きに関しては、別途のご注文マニュアルをご参照ください。

<https://www.thermofisher.com/jp/ja/home/technical-resources/japan-manuals.html>

# その他役立つ機能

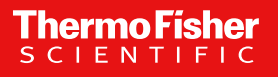

## その他役立つ機能

#### Search TagMan® Assays and Arrays

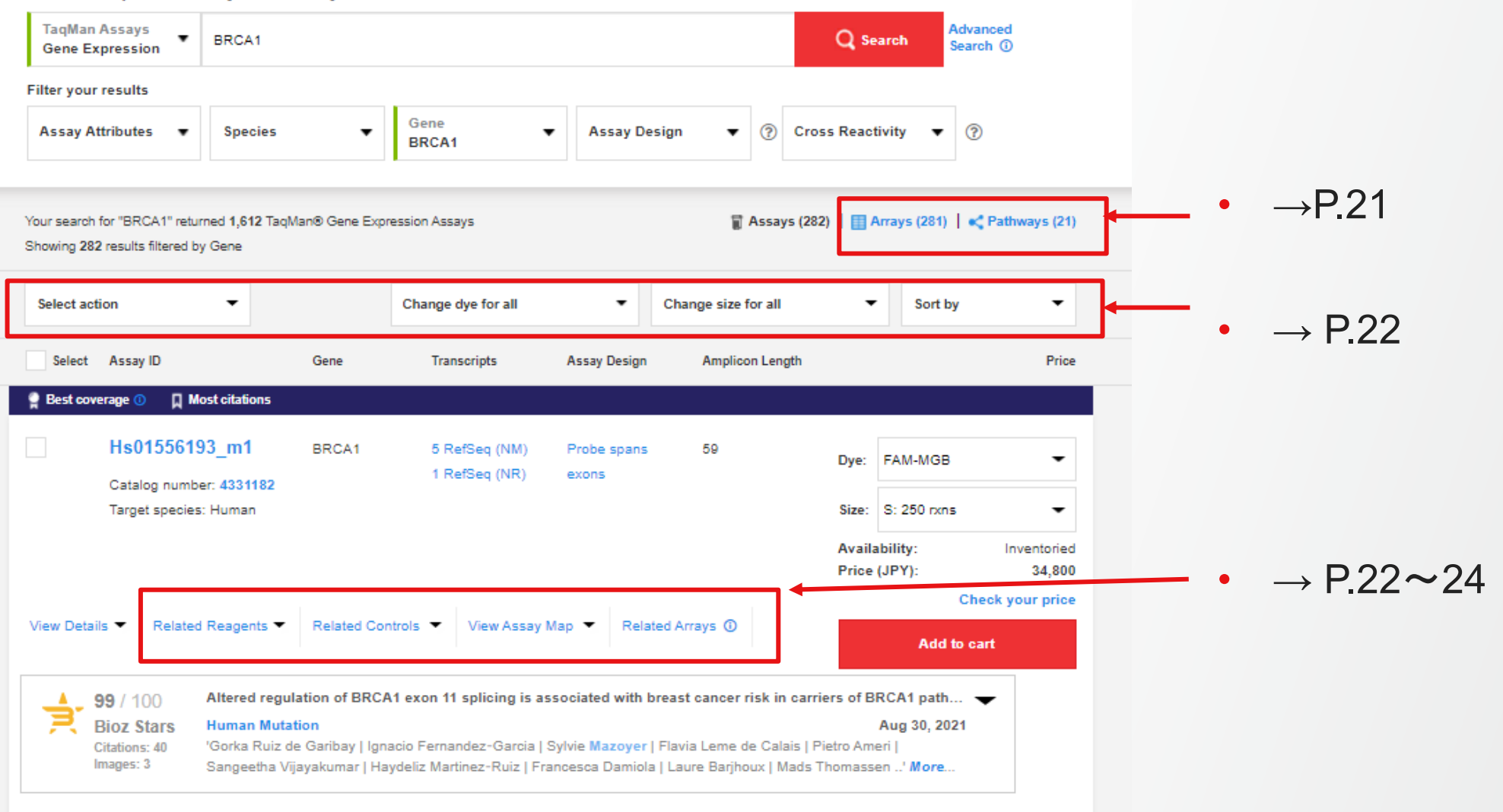

## その他役立つ機能 **–** アレイプレートやパスウェイが見られます **-**

#### Search TagMan® Assays and Arrays

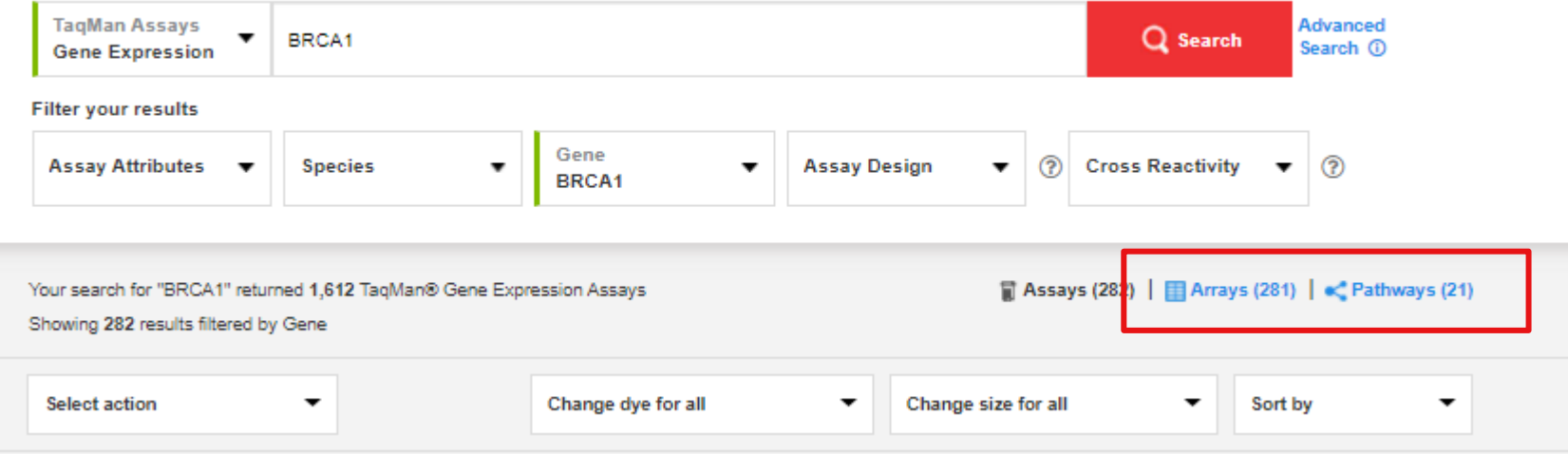

- Search boxのキーワードに関連したAssayを含むアレイプレー トの表示に切り替え可能です。
- Search boxのキーワードに関連した遺伝子パスウェイが表示 されます。パスウェイ名をクリックすると、右図のようなパスウェ イの図が表示されます。パスウェイ画像上のタンパク質をク リックして、その遺伝子に関連するアッセイ製品を検索します。

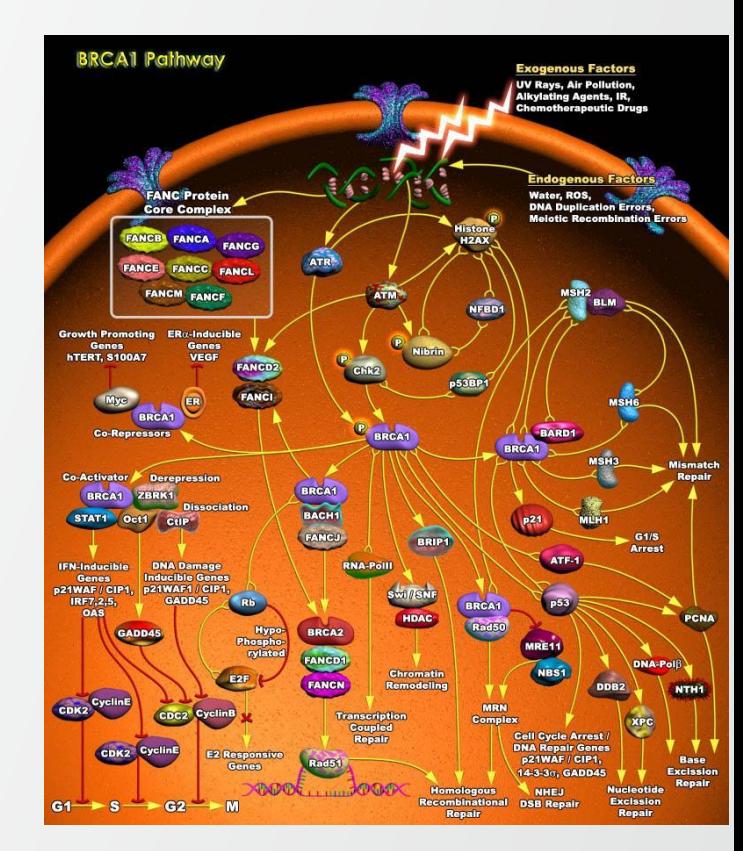

## その他役立つ機能 **-** 一括でのカートへ追加、変更、並び替え等 **-**

#### Search TagMan® Assays and Arrays

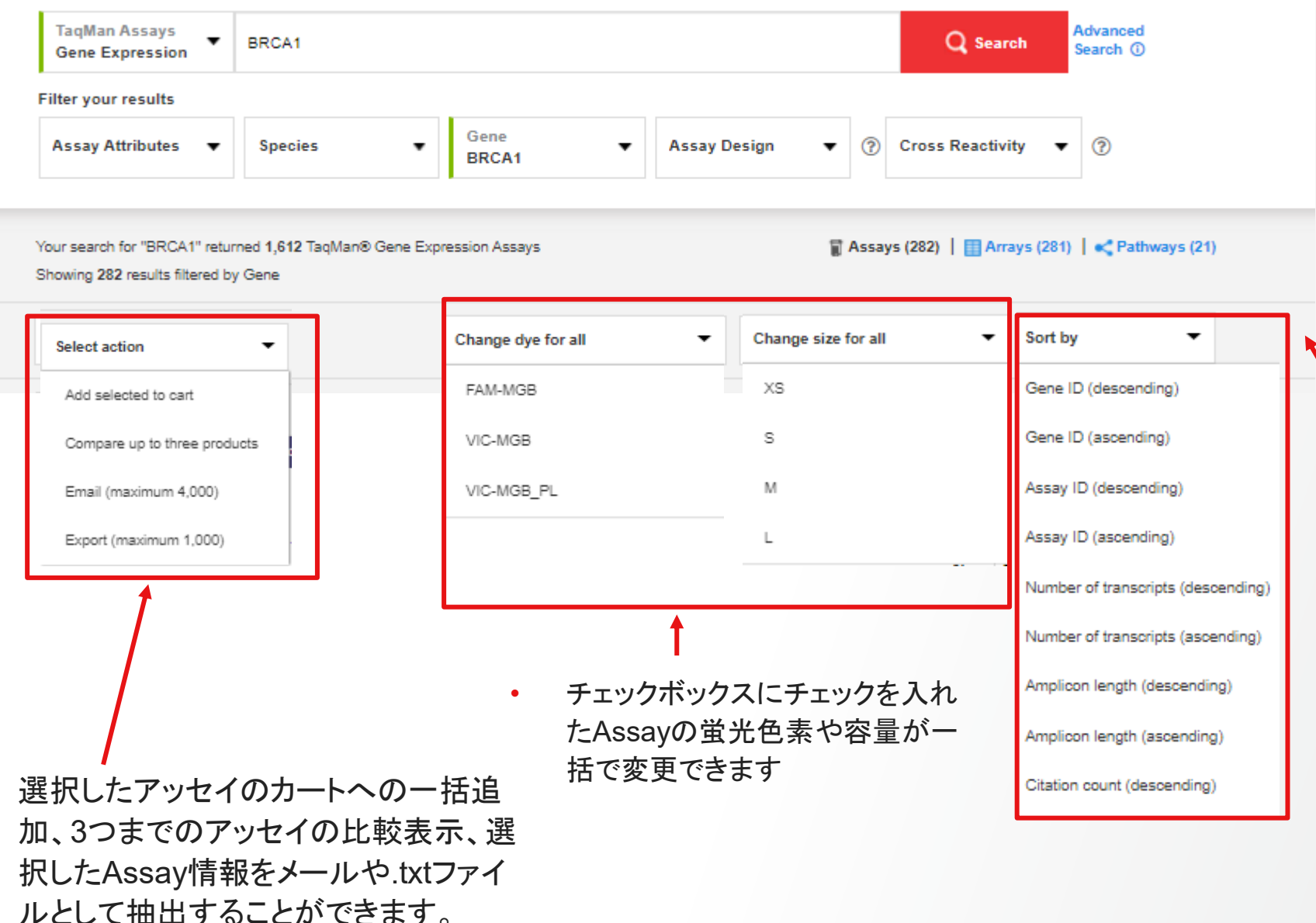

• GeneID、AssayID、転写産物 数、アンプリコン長、引用文献 数を昇順or降順に並べ替えが 可能です。

#### **ThermoFisher SCIEN**

# その他役立つ機能 **- Related Reagents -**

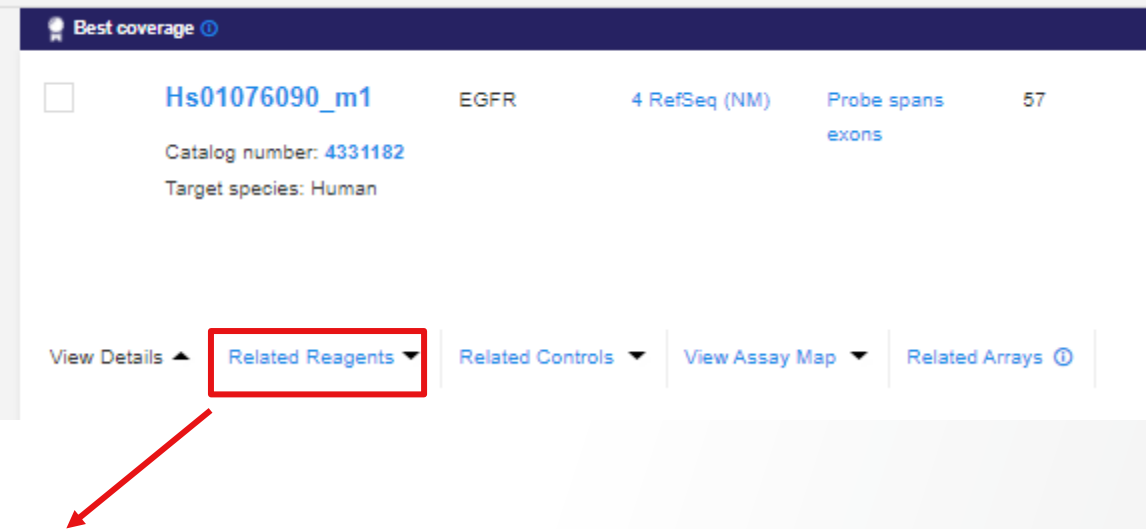

**Single Tube Controls** Gene Amplicon Symbol Length Assay ID Related Controls

Price

Price

Price

Price

Dye/Size

• Related Reagentsより試薬情報が確認できます。 • 製品名をクリックすると製品ページへと移行します。

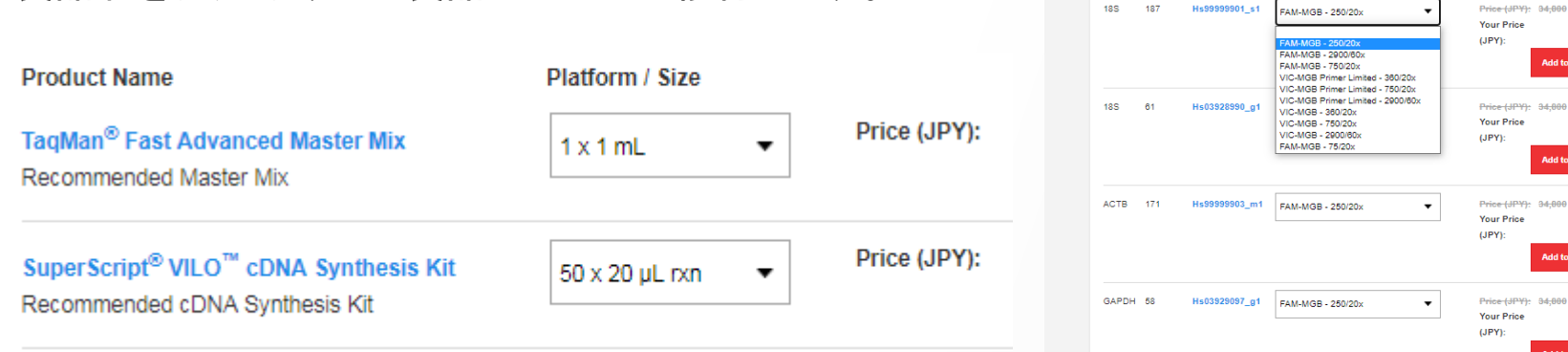

## その他役立つ機能 **- Related Controls -**

View Details

**18S** 187

18S 61

ACTB 171

GAPDH 58

**Single Tube Controls** Gene Amplico Symbol Length Assay ID

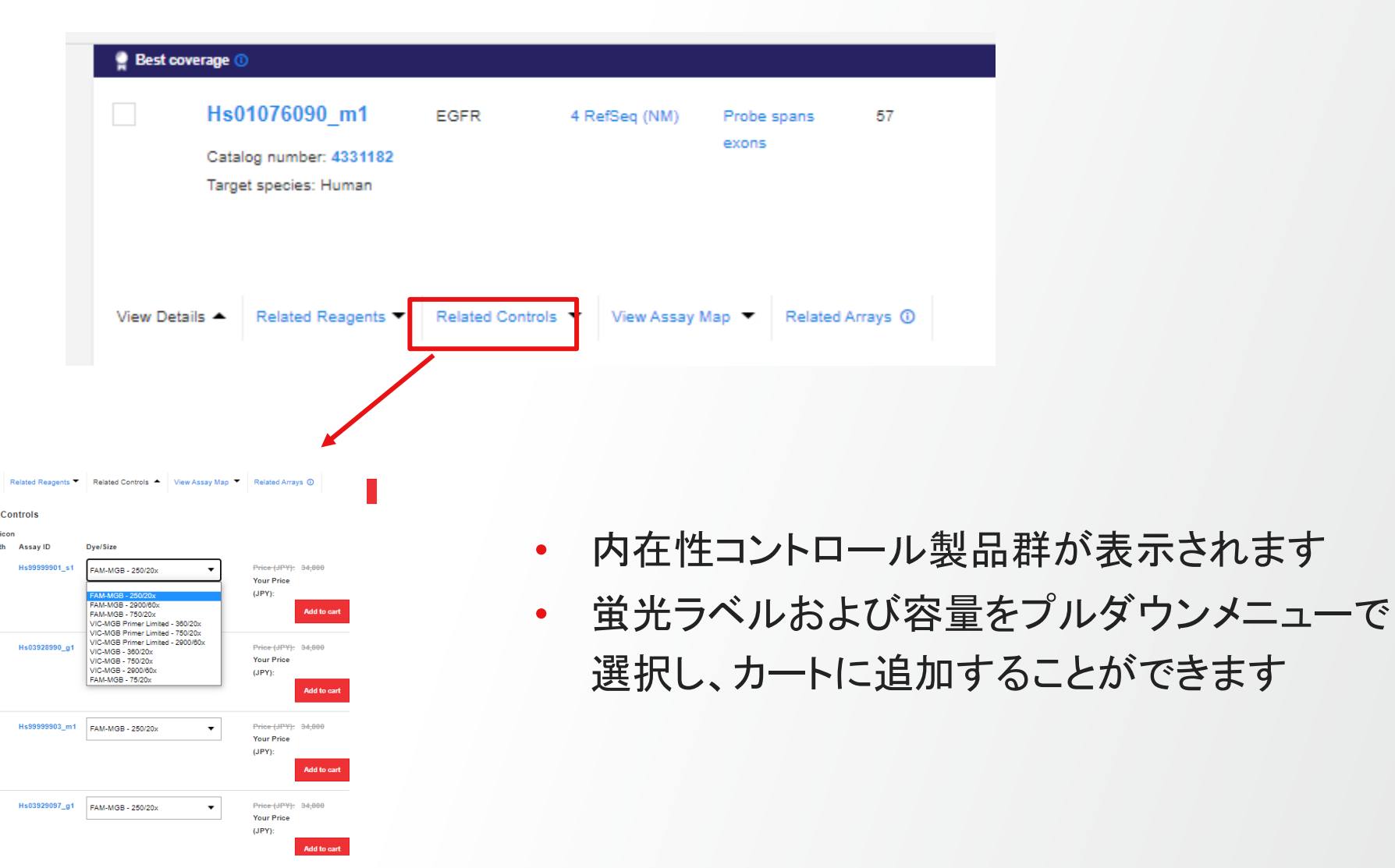

**ThermoFisher** SCIENT

#### **ThermoFisher** SCIENT

# その他役立つ機能 **View Assay Map**

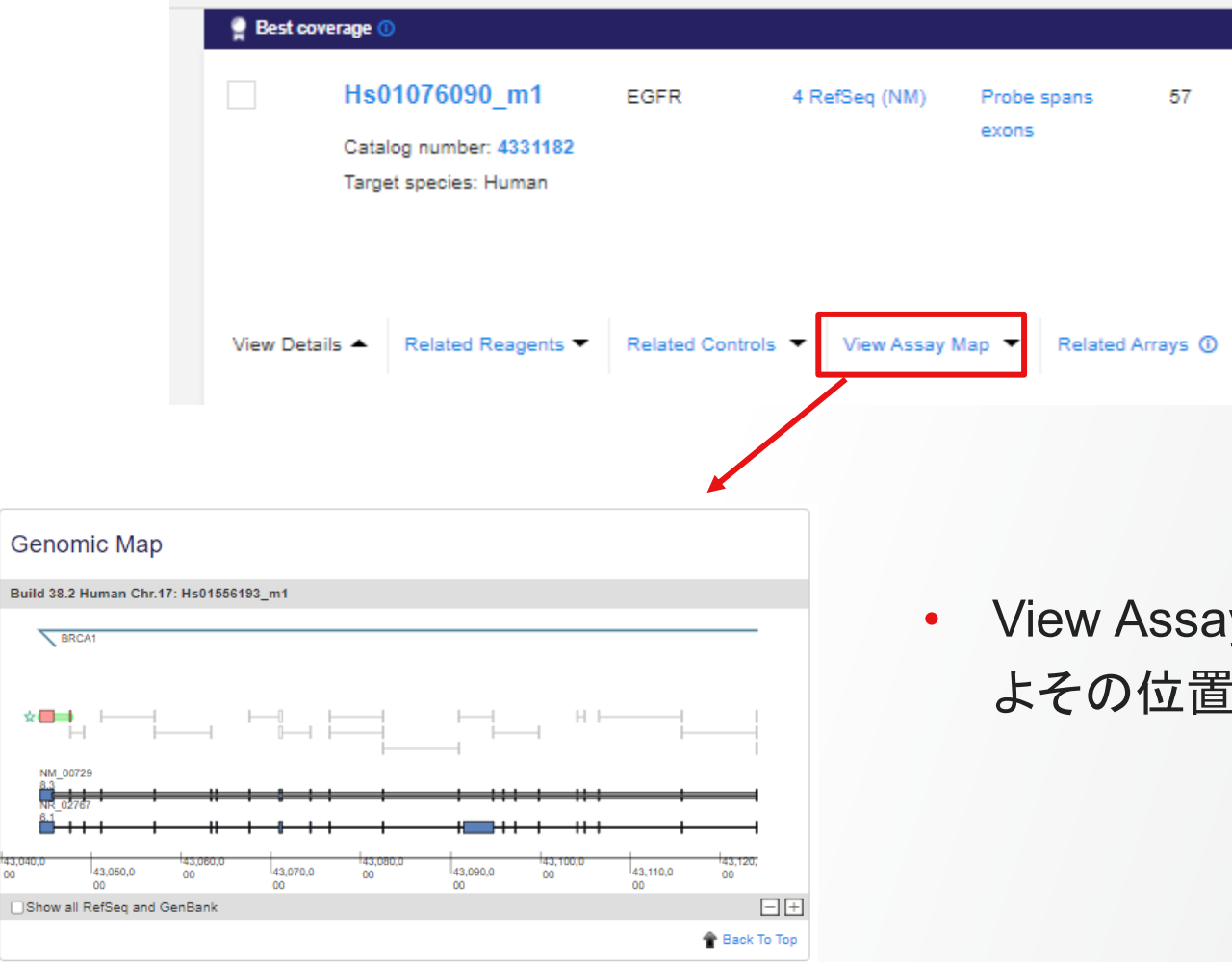

• View Assay Mapから、ゲノムマップ上のおお よその位置情報を確認することが可能です。

## **ThermoFisher**<br>SCIENTIFIC

# その他役立つ機能 **Related Arrays**

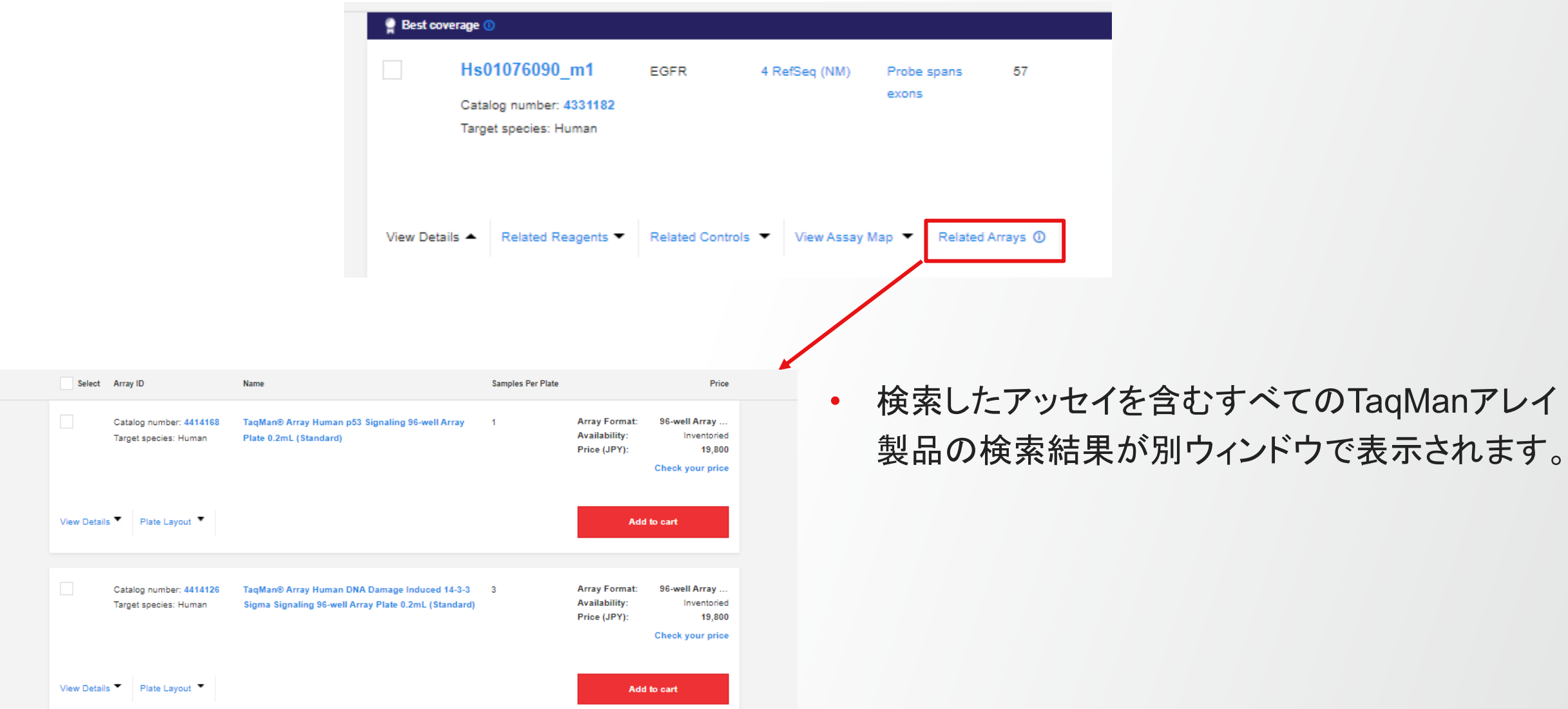

# **Thank you**

研究用にのみ使用できます。診断用には使用いただけません。 © 2023 Thermo Fisher Scientific Inc. All rights reserved. All trademarks are the property of Thermo Fisher Scientific and its subsidiaries unless otherwise specified. TaqMan is a trademark of Roche Molecular Systems, Inc., used under permission and license. 記載の価格は2023年11月現在のメーカー希望小売価格です。消費税は含まれておりません。

実際の価格は、弊社販売代理店までお問い合わせください。 価格、製品の仕様、外観、記載内容は予告なしに変更する場合がありますのであらかじめご了承ください。 標準販売条件はこちらをご覧ください。thermofisher.com/jp-tc